# <span id="page-0-0"></span>Public Transit Analytics Reference Implementation

Version: 2021.1 Published: 12/09/2021 Last Updated: 01/28/2022

# **Overview**

Public Transit Analytics demonstrates how to use Edge Insights for Fleet middleware and delivers deep learning models, computer vision algorithms, OpenVINO™ and other software. In this example, the model outputs counts of passengers on public transport, potentially for use in public transportation route planning. The results are available for the bus driver and the bus fleet operators via a cloud dashboard. The application also temporarily stores relevant video images for validating the accuracy of detections.

Select Configure & Download to download the reference implementation and the software listed below.

Configure & [Download](https://software.intel.com/iot/edgesoftwarehub/download/home/ri/public_transit_analytics)

#### Legal Disclaimers

Recipient is solely responsible for compliance with all applicable regulatory standards and safety, privacy, and security related requirements concerning Recipient's use of the Intel hardware and software.

Recipient is solely responsible for any and all integration tasks, functions, and performance in connection with use of the Intel hardware or software as part of a larger system. Intel does not have sufficient knowledge of any adjoining, connecting, or component parts used with or possibly impacted by the Intel hardware or software or information about operating conditions or operating environments in which the Intel hardware or software may be used by Recipient. Intel bears no responsibility, liability, or fault for any integration issues associated with the inclusion of the Intel hardware or software into a system. It is Recipient's responsibility to design, manage, and assure safeguards to anticipate, monitor, and control component, system, quality, and or safety failures.

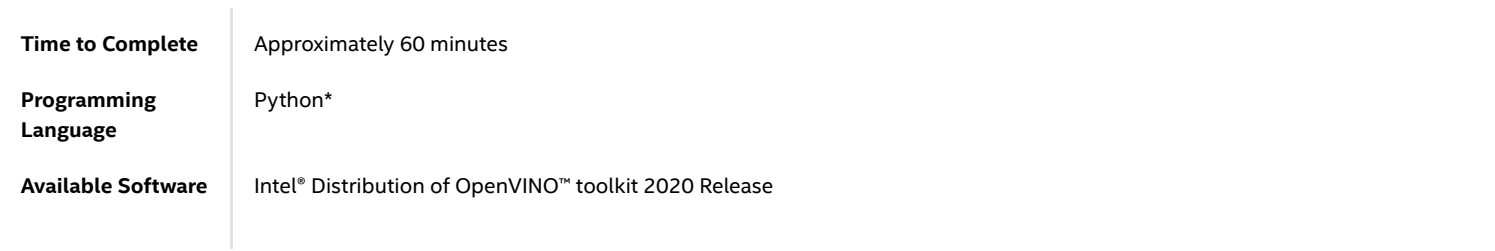

#### Recommended Hardware

The below hardware is recommended for use with this reference [implementation.](https://www.intel.com/content/www/us/en/developer/topic-technology/edge-5g/edge-solutions/hardware.html?s=Newest) See the Recommended Hardware

page for other suggestions.

ADLINK [MXE-5500](https://www.adlinktech.com/Products/Industrial_PCs_Fanless_Embedded_PCs/IntegratedFanlessEmbeddedComputers/MXE-5500_Series?lang=en) Series

### Target System Requirements

- Ubuntu\* 18.04.3 LTS
- 6th to 10th Generation Intel® Core™ processors with Intel® Iris® Plus graphics or Intel® HD Graphics  $\bullet$

### How It Works

The reference implementation contains a full pipeline of analytics on video streams from IP cameras mounted inside a bus in the passenger area with an Intel® Core™ or Intel Atom® processor-based computer onboard the bus. Pretrained models are used to inference and calculate the number of passengers.

This reference implementation contains a notification subsystem which includes a local dashboard for the bus driver, and a cloud dashboard for the bus operator and fleet manager.

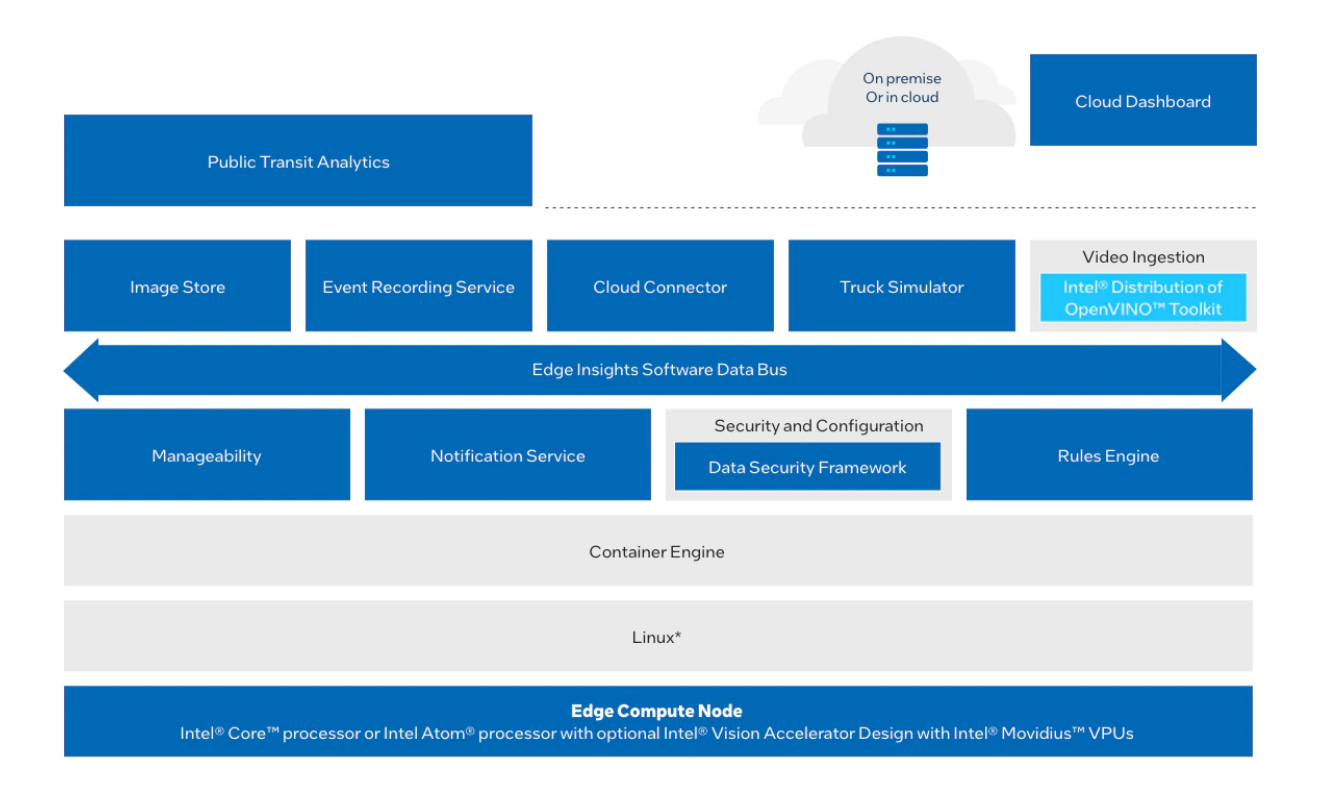

### Get Started

Step 1: Install the Reference Implementation

Select Configure & Download to download the reference imple[mentation](#page-0-0) and then follow the steps below to install it.

NOTE: The images provided in the reference implementation are ONLY to be used for validating the accuracy of detection events.

Configure & [Download](https://software.intel.com/iot/edgesoftwarehub/download/home/ri/public_transit_analytics)

NOTE: If the host system already has Docker\* images and containers, you might encounter errors while building the reference implementation packages. If you do encounter errors, refer to the [Troubleshooting](#page-16-0) section at the end of this document before starting the reference implementation installation.

- 1. Open a new terminal, go to the downloaded folder and unzip the downloaded RI package.
	- 1 | public\_transit\_analytics.zip
- 2. Go to the publictransitanalytics/ directory.
	- 1 | cd public\_transit\_analytics/
- 3. Change permission of the executable edgesoftware file.
	- 1 chmod 755 edgesoftware
- 4. Run the command below to install the Reference Implementation.
	- 1 ./edgesoftware install
- 5. During the installation, you will be prompted for the Product Key. The Product Key is contained in the email you received from Intel confirming your download.

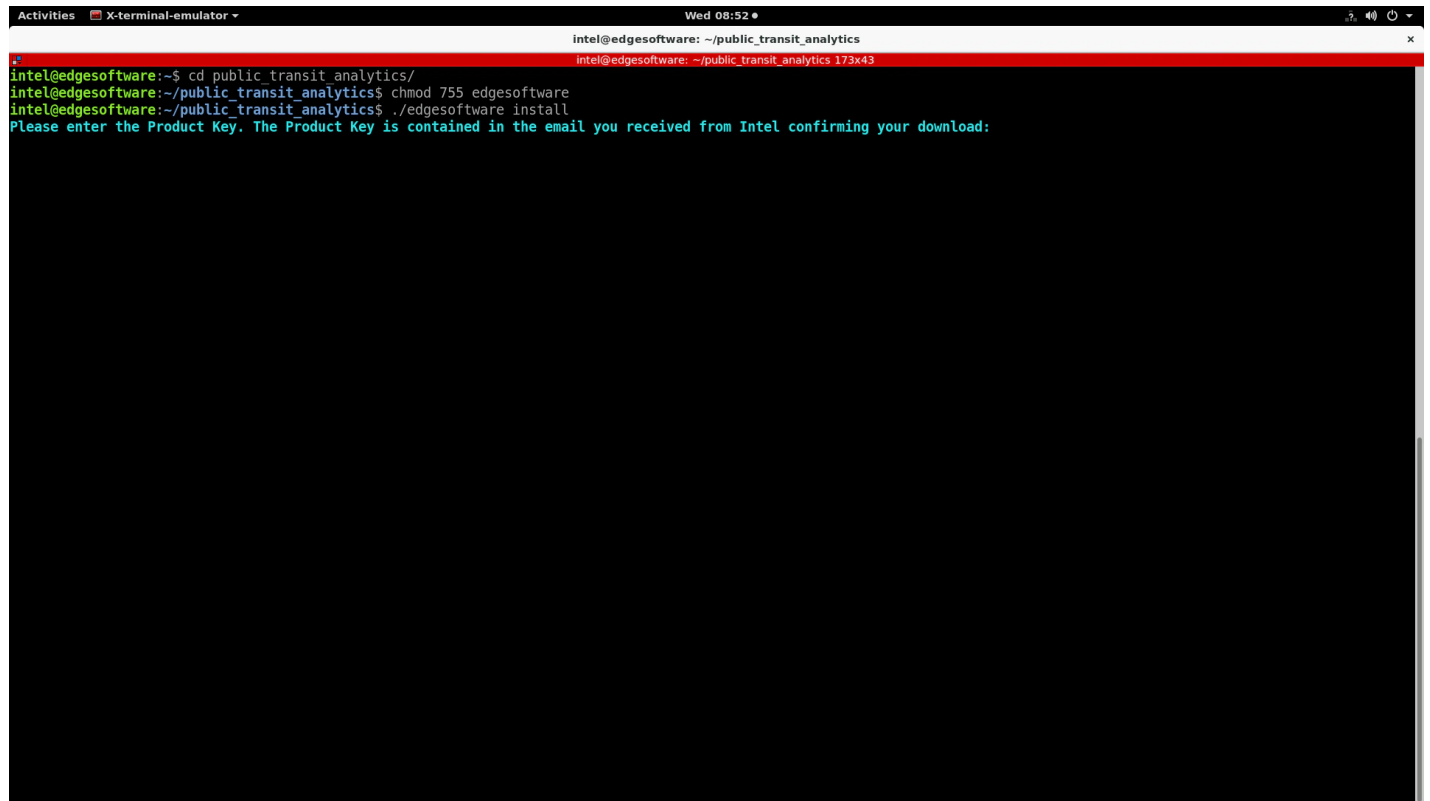

6. When the installation is complete, you see the message "Installation of package complete" and the installation status for each module.

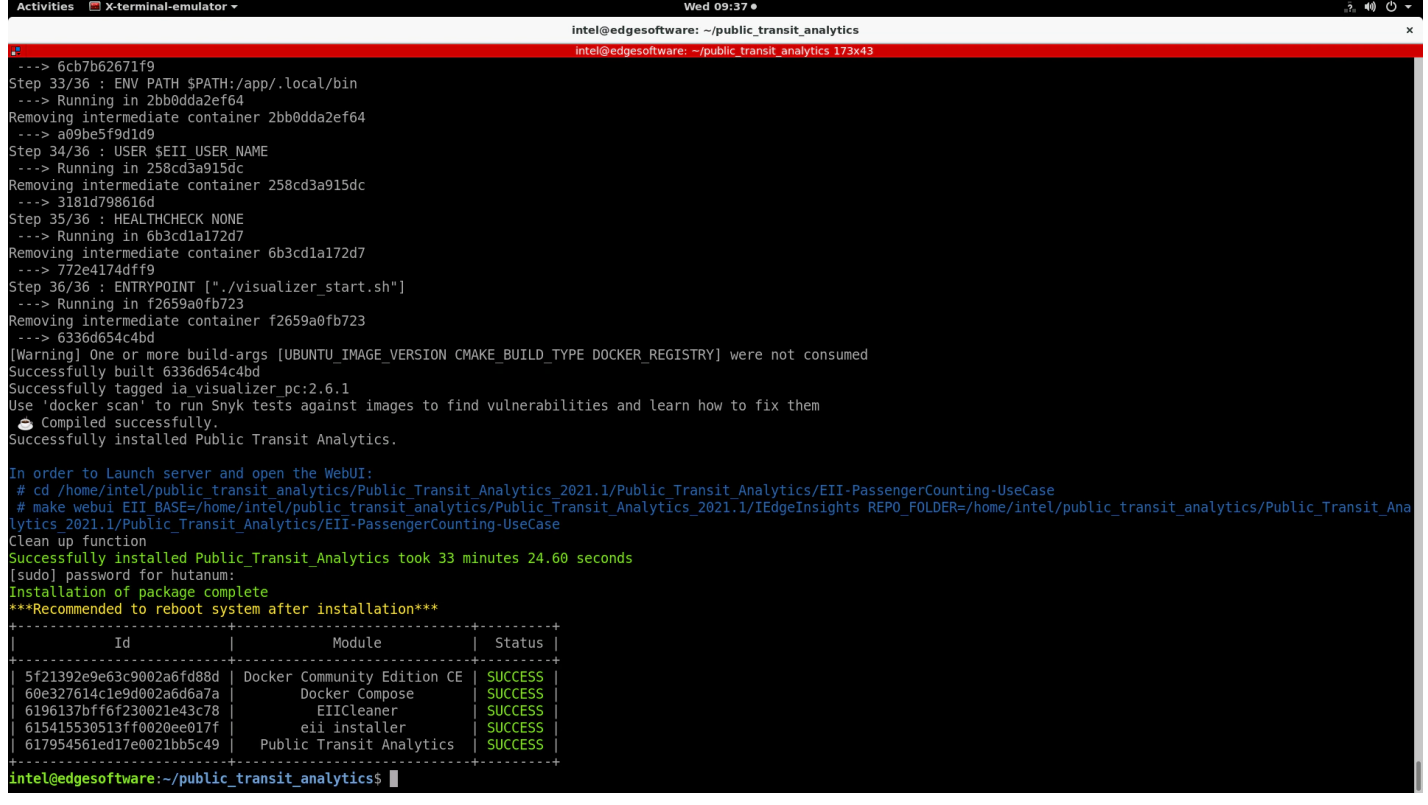

NOTE: If you encounter any issues, please refer to the [Troubleshooting](#page-16-0) section at the end of this document. Installation failure logs will be available at the path: /var/log/esb-cli/Public\_Transit\_Analytics\_2021.1/output.log

- 7. In order to start the application, you need to change the directory using the cd command printed at the end of the installation process:
	- cd <INSTALL\_PATH>/public\_transit\_analytics/Public\_Transit\_Analytics\_2021.1/Public\_Transit\_Analytics/EII-PassengerCounting-UseCase 1

### Step 2: Run the Application

#### Prerequisites

- Set Up [ThingsBoard\\*](https://www.intel.com/content/www/us/en/develop/documentation/edge-insights-fleet-doc/tutorials/set-up-thingsboard-local-cloud-data.html) Local Cloud Data
- Set Up Amazon Web [Services\\*](https://www.intel.com/content/www/us/en/develop/documentation/edge-insights-fleet-doc/tutorials/set-up-amazon-web-services-cloud-storage.html) Cloud Storage
- 1. Run the application. Copy and run the make webui command from the end of the installation:
	- make webui EII\_BASE=<INSTALL\_PATH>/public\_transit\_analytics/Public\_Transit\_Analytics\_2021.1/IEdgeInsights REPO\_FOLDER= <INSTALL\_PATH>/public\_transit\_analytics[/Public\\_Transit\\_Analyt](#page-0-0)ics\_2021.1/Public\_Transit\_Analytics/EII-<br>-PassengerCounting-UseCase 1

#### For example:

make webui EII BASE=/home/intel/public transit analytics/Public Transit Analytics 2021.1/IEdgeInsights REPO\_FOLDER=/home/intel/public\_transit\_analytics/Public\_Transit\_Analytics\_2021.1/Public\_Transit\_Analytics/EII-PassengerCounting-UseCase 1

 $\rightarrow$ 

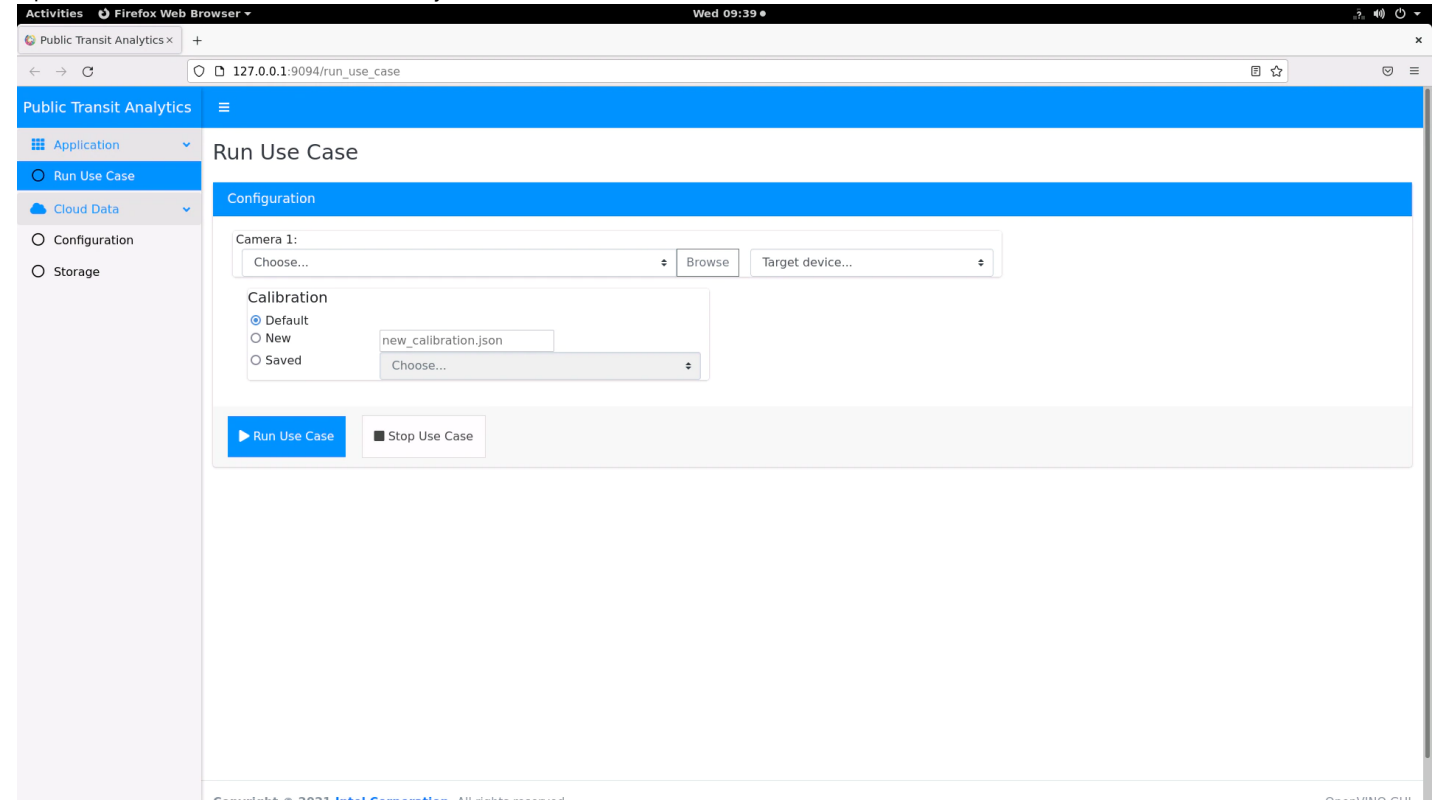

2. Open the Web UI: Go to 127.0.0.1:9094 on your web browser.

3. If you installed your ThingsBoard Local Cloud Server and you have enabled S3 Bucket Server on your AWS account, you can provide your configured AWS Access Key ID, AWS Secret Access Key, Thingsboard IP, Thingsboard Port and Thingsboard Device token on the Cloud Data Configuration tab. After you complete the Cloud configuration, make sure you click on the Save Credentials and Save Token buttons. Now you can import the ThingsBoard dashboard as described at the end of the Set Up [ThingsBoard\\*](https://www.intel.com/content/www/us/en/develop/documentation/edge-insights-fleet-doc/tutorials/set-up-thingsboard-local-cloud-data.html) Local Cloud Data

to enable all dashboard features, including the cloud storage.

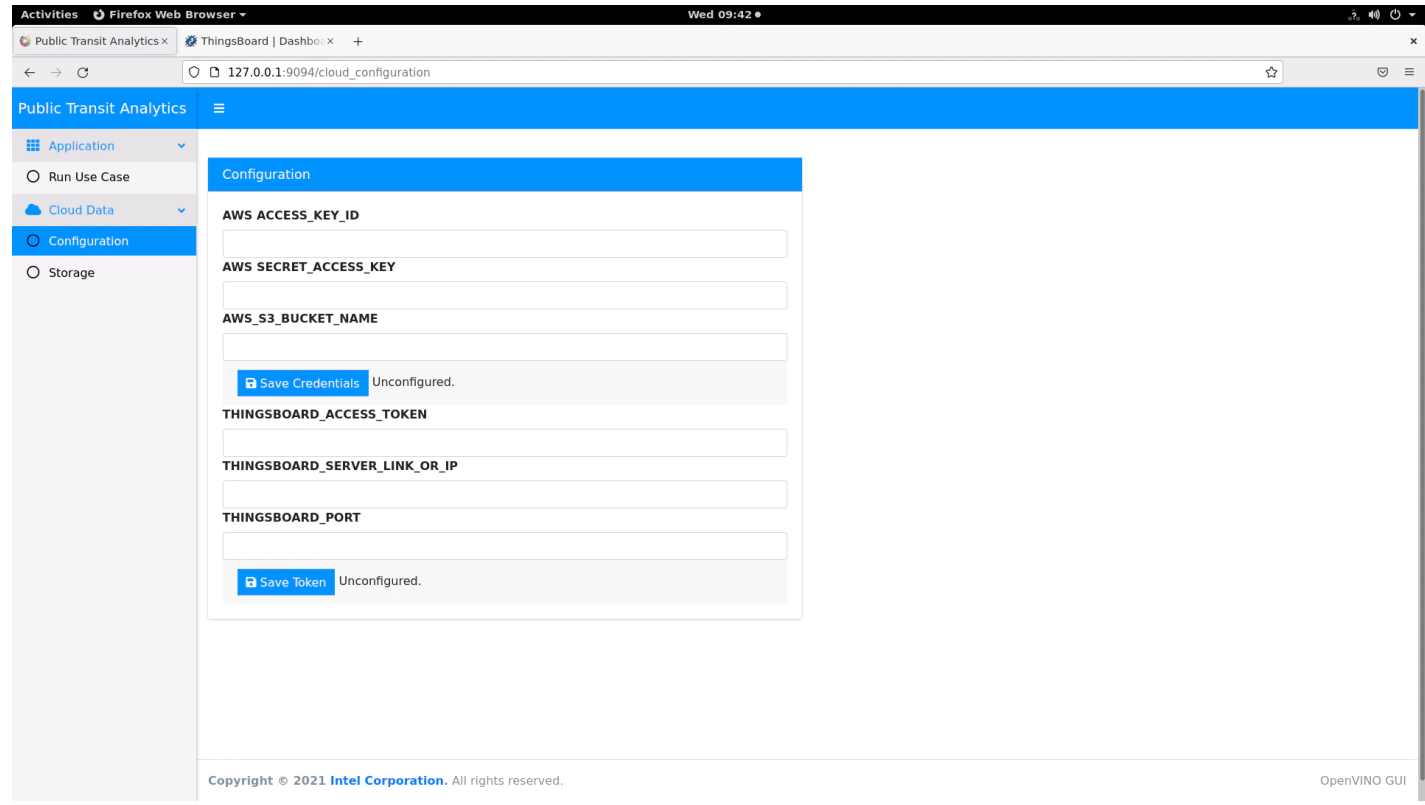

NOTE: If you don't have an AWS account, you can still enable the ThingsBoard Cloud Data.

4. Access the Public Transit Analytics Dashboard with the following steps.

#### Go to sidebar and select Run Use Case.

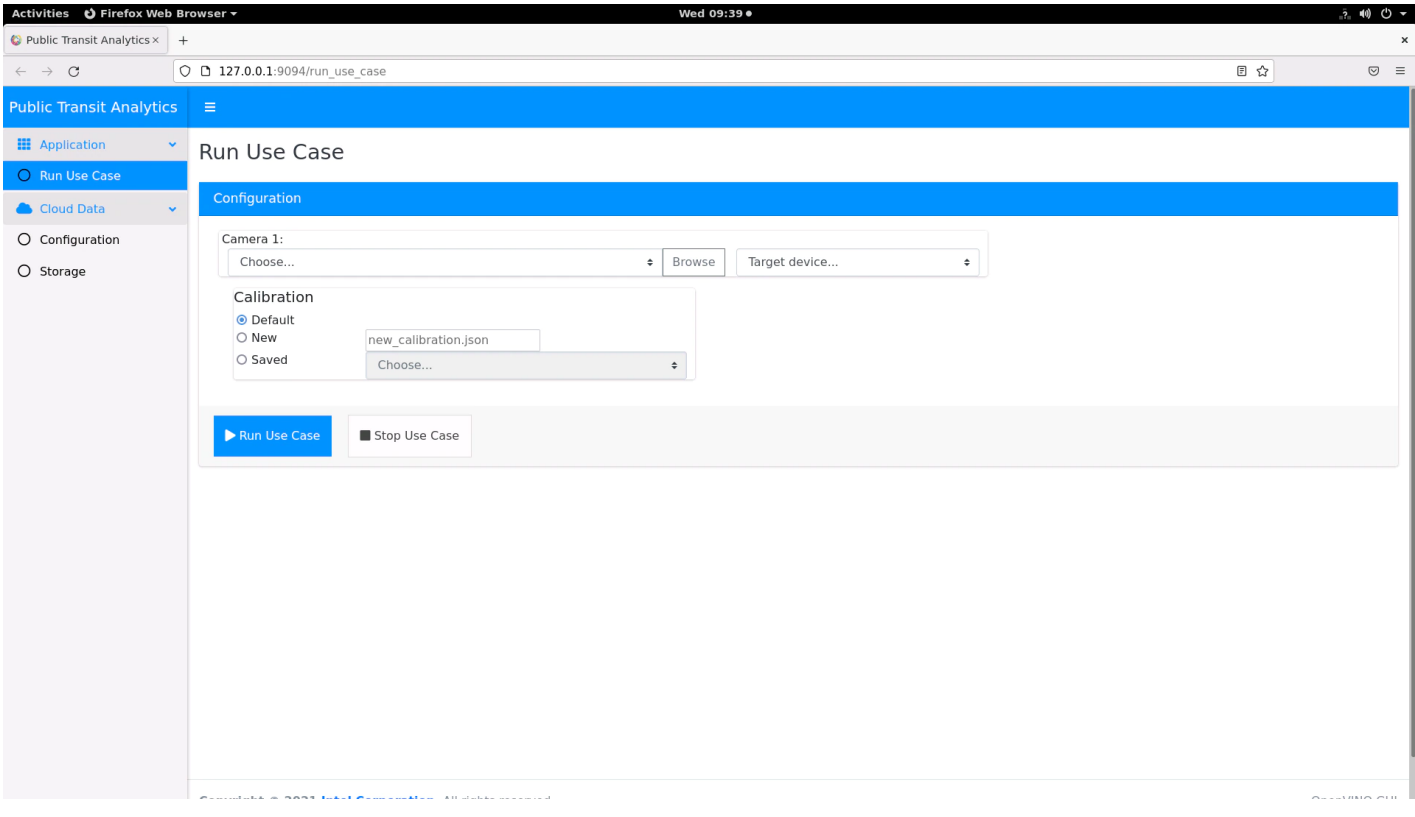

Configure the use case. Select video sample and the CPU or GPU device to run on it.

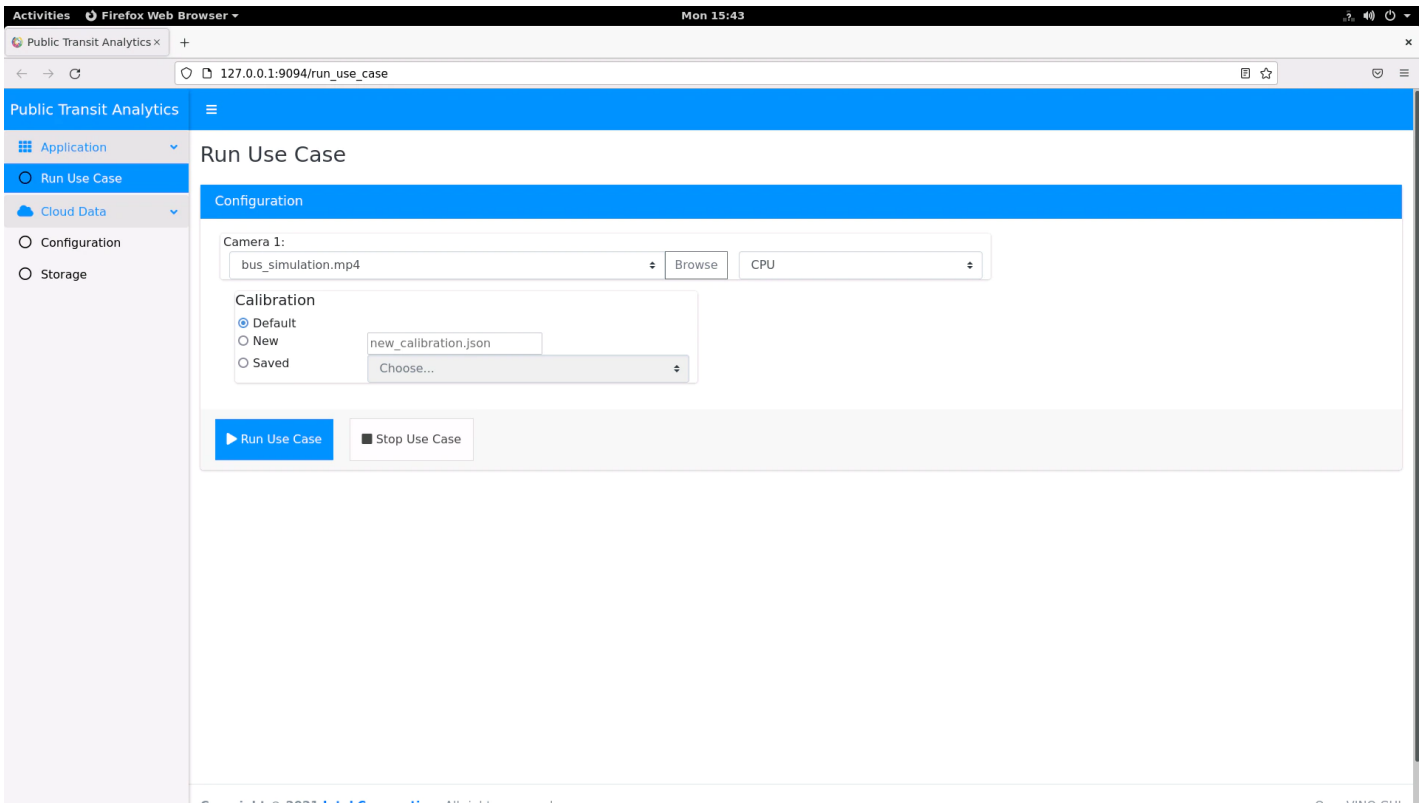

Click on the Browse button and search for the sample video delivered with the application at the following path: <INSTALL\_PATH>/public\_transit\_analytics/Public\_Transit\_Analytics\_2021.1/Public\_Transit\_Analytics/EII-PassengerCounting-UseCase/config/VideoIngestion/test\_videos/ and select the one available. NOTE: These images are ONLY to be used for validating the accuracy of detection events.

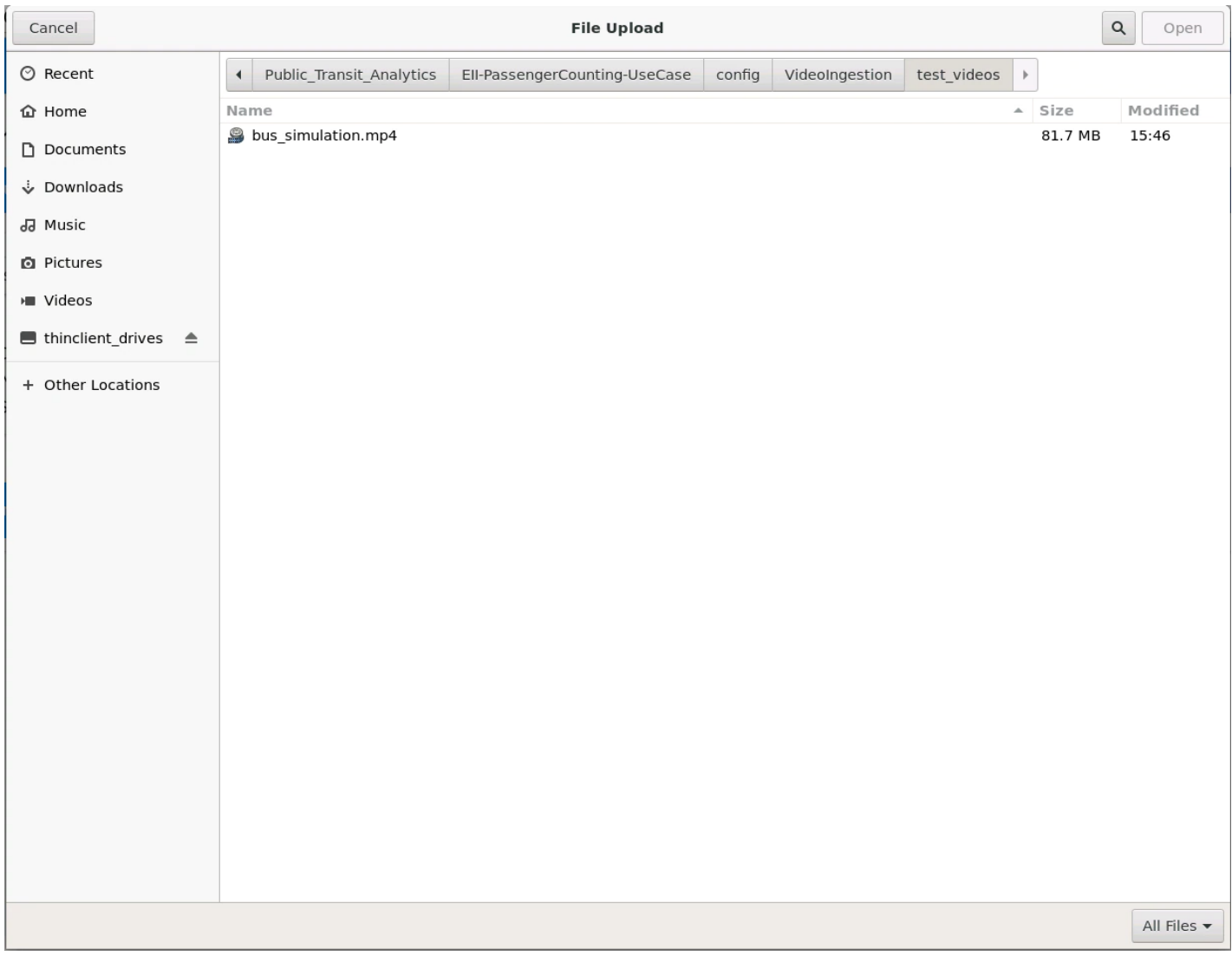

- After selecting the video sample, select the target CPU or GPU and click on Run Use Case.
- The application will start the Visualizer App that will detect yawns, blinks, drowsiness and distraction status as in the following image: NOTE: These images are ONLY to be used for validating the accuracy of detection events.

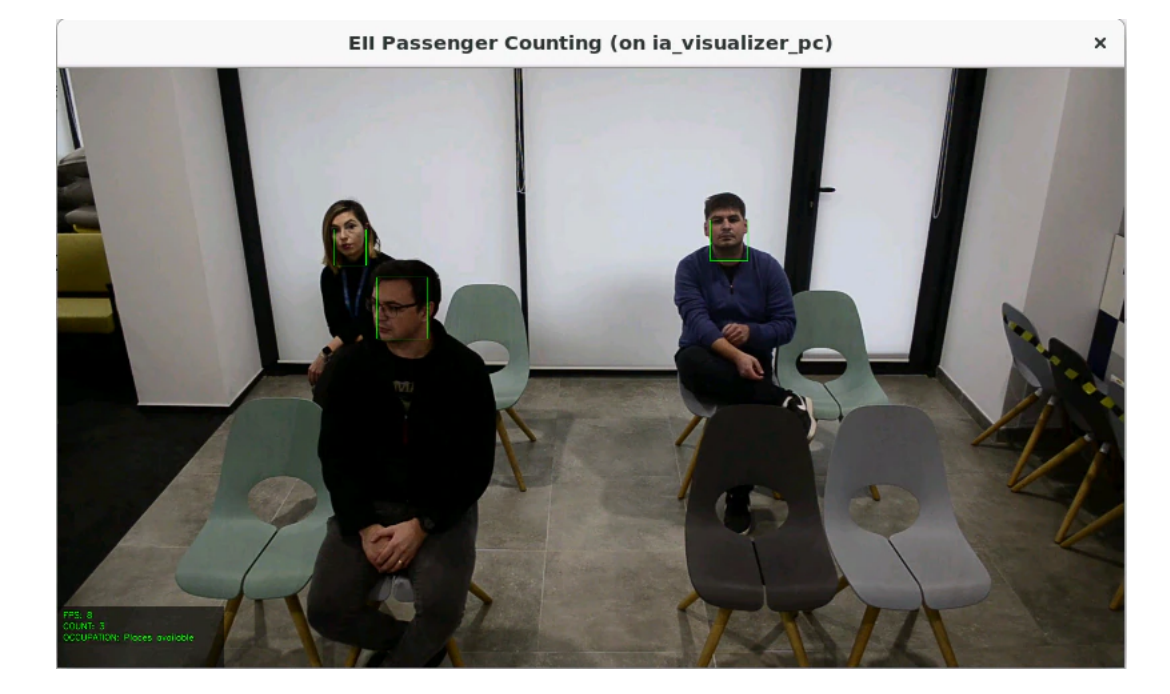

4. After the visualizer starts, you can go to the ThingsBoard link and check the alerts sent by the reference implementation. If you configured the AWS credentials, you will also have access to pictures taken by the application on the video stream.

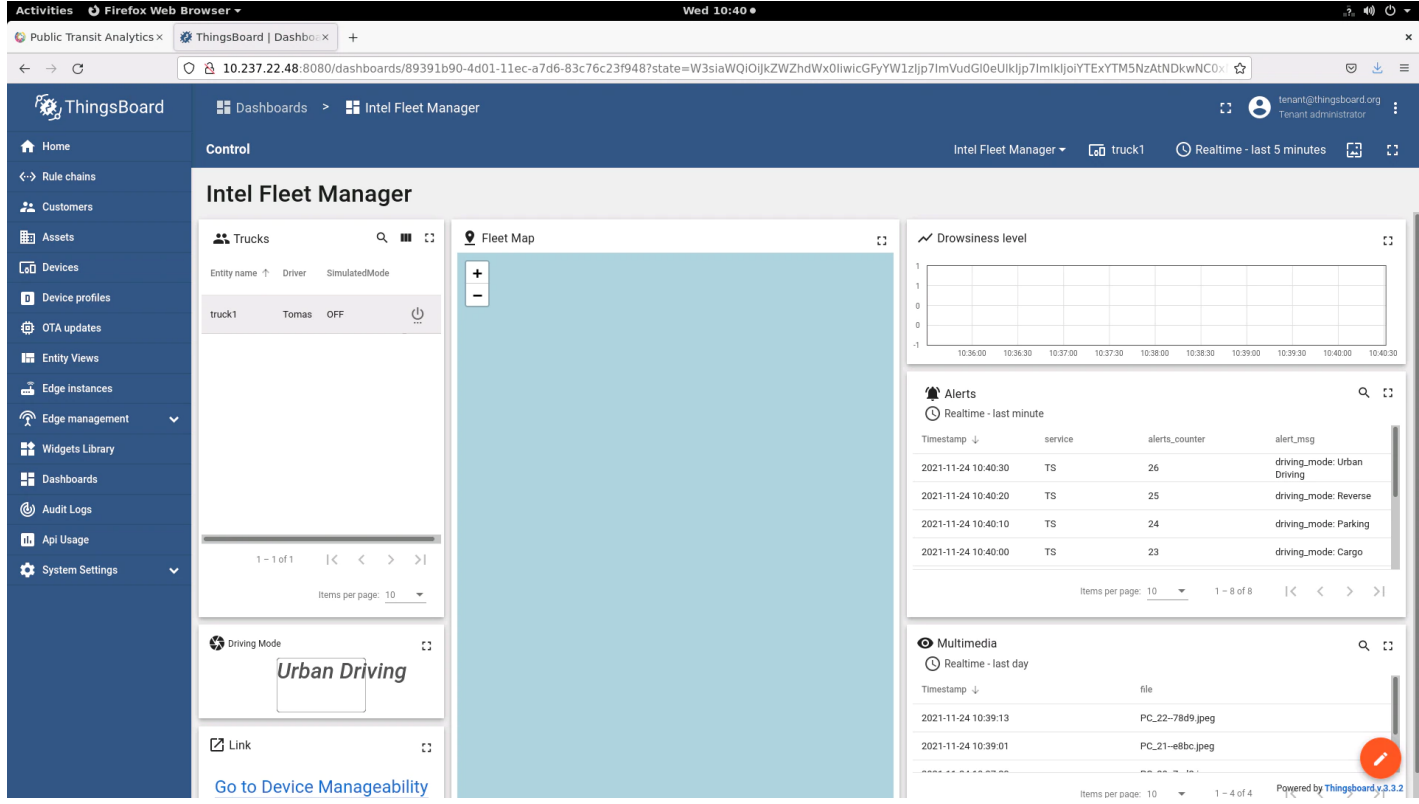

5. You can also check the cloud storage from the Reference Implementation Storage tab. NOTE: These images are ONLY to be used for validating the accuracy of [detection](#page-0-0) events.

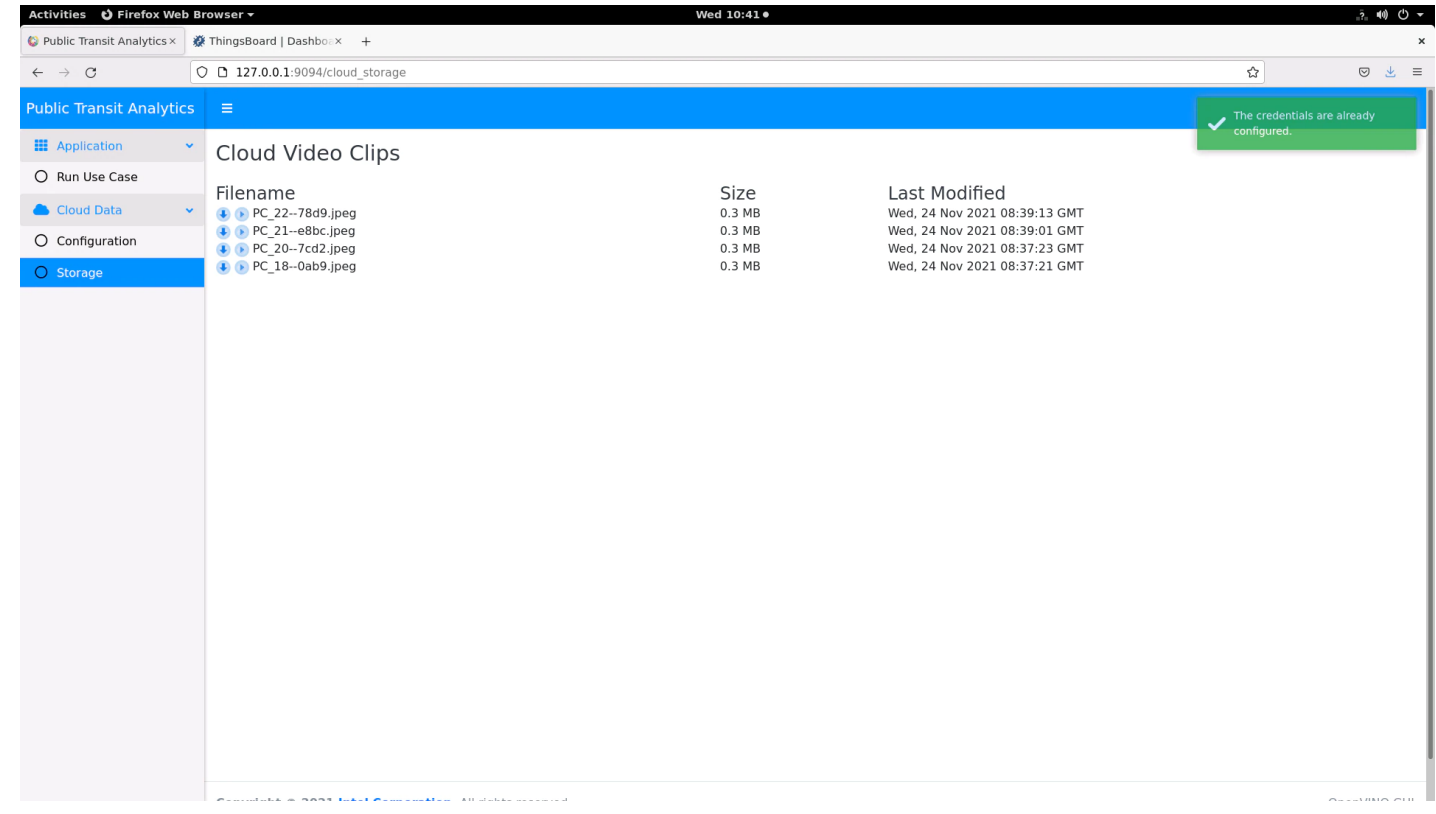

# Run in Parallel with Automated License Plate Recognition Reference Implementation

To run this task you will need to download and install Automated License Plate [Recognition](https://www.intel.com/content/www/us/en/developer/articles/reference-implementation/public-transit-analitics.html)

Reference Implementation.

Prerequisites

- Two terminals
- Follow the steps to install Automated License Plate [Recognition](https://www.intel.com/content/www/us/en/develop/articles/automated-license-plate-recognition.html#install) after installing Public Transit Analytics

### Steps to Run the Application

- 1. Change directory to Public Transit Analytics Use Case path on terminal 1:
	- cd <INSTALL\_PATH>/public\_transit\_analytics/Public\_Transit\_Analytics\_2021.1/Public\_Transit\_Analytics/EII-PassengerCounting-UseCase 1

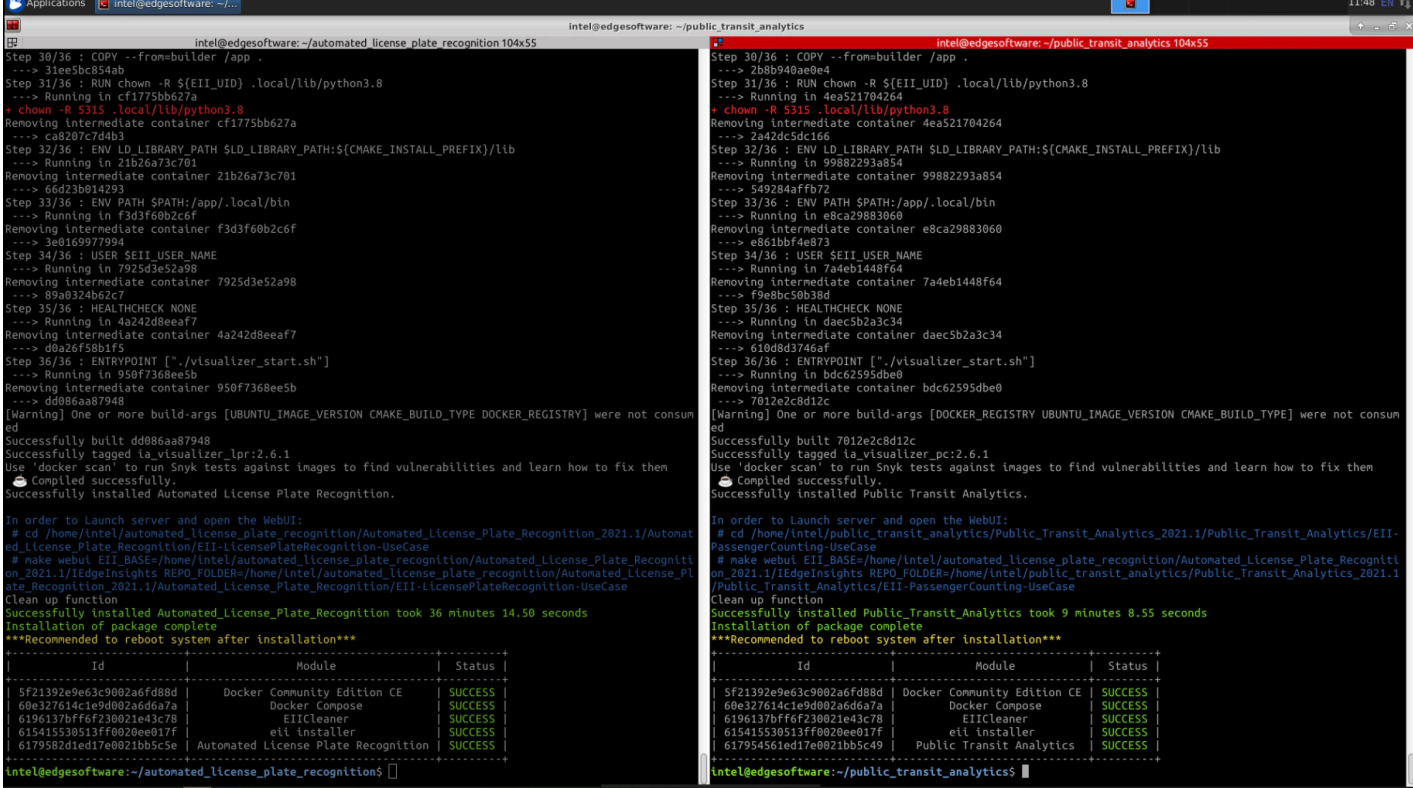

2. Change directory to Automated License Plate Recognition Use Case path on terminal 2:

 $1 \mid cd$ <INSTALL\_PATH>/automated\_license\_plate\_recognition/Automated\_License\_Plate\_Recognition\_2021.1/Automated\_License LicensePlateRecognition-UseCase

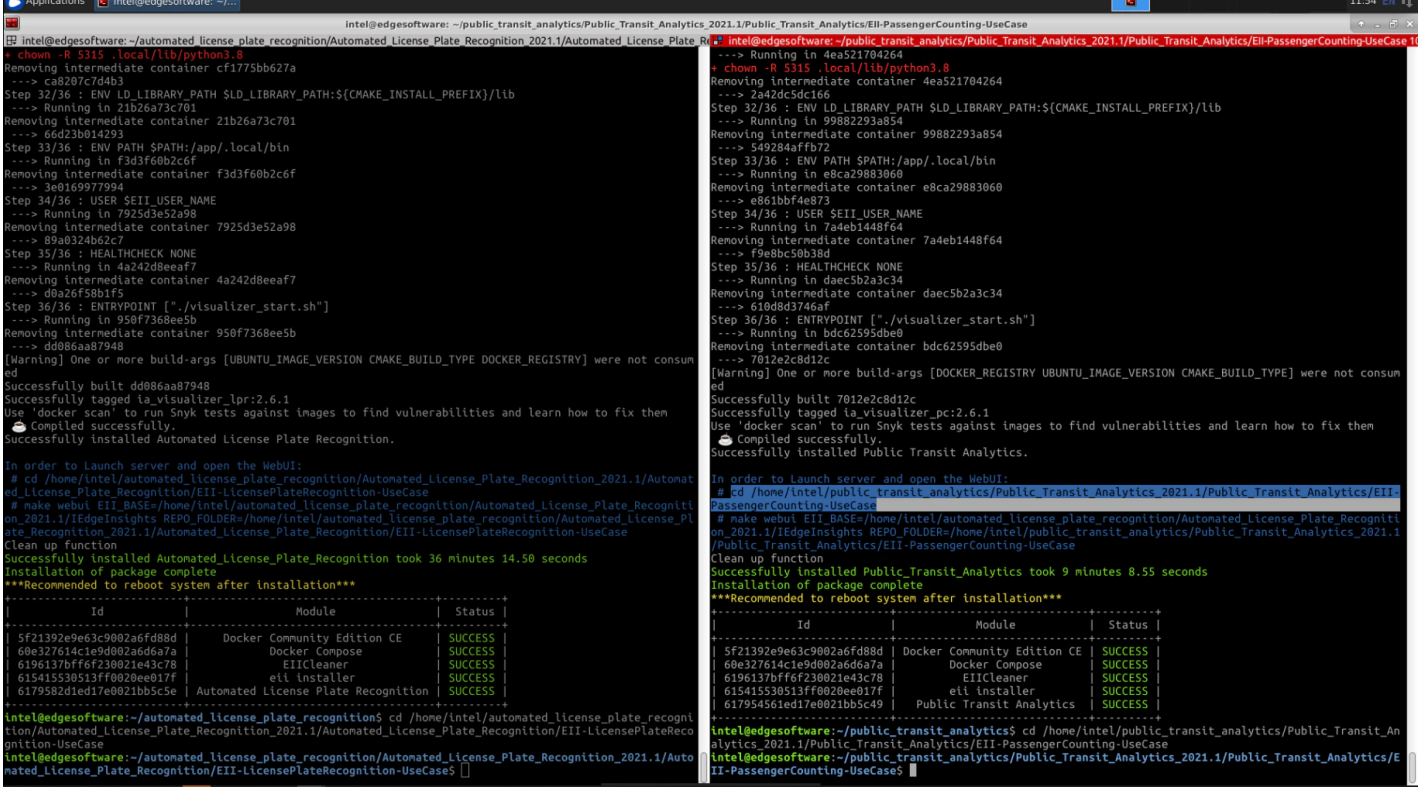

3. Run the following command on terminal 1 to start the webserver application. Copy and run the make webui command from the end of the installation:

make webui EII\_BASE=<INSTALL\_PATH>/public\_transit\_analytics/Public\_Transit\_Analytics\_2021.1/IEdgeInsights REPO\_FOLDER= <INSTALL\_PATH>/public\_transit\_analytics/Public\_Transit\_Analytics\_2021.1/Public\_Transit\_Analytics/EII-PassengerCounting-UseCase 1

4. Run the following command on terminal 2 to start the webserver application. Copy and run the make webui command from the end of the installation:

make webui EII BASE=<INSTALL PATH>/public transit analytics/Public Transit Analytics 2021.1/IEdgeInsights REPO\_FOLDER= <INSTALL\_PATH>/automated\_license\_plate\_recognition/Automated\_License\_Plate\_Recognition\_2021.1/Automated\_License LicensePlateRecognition-UseCase 1

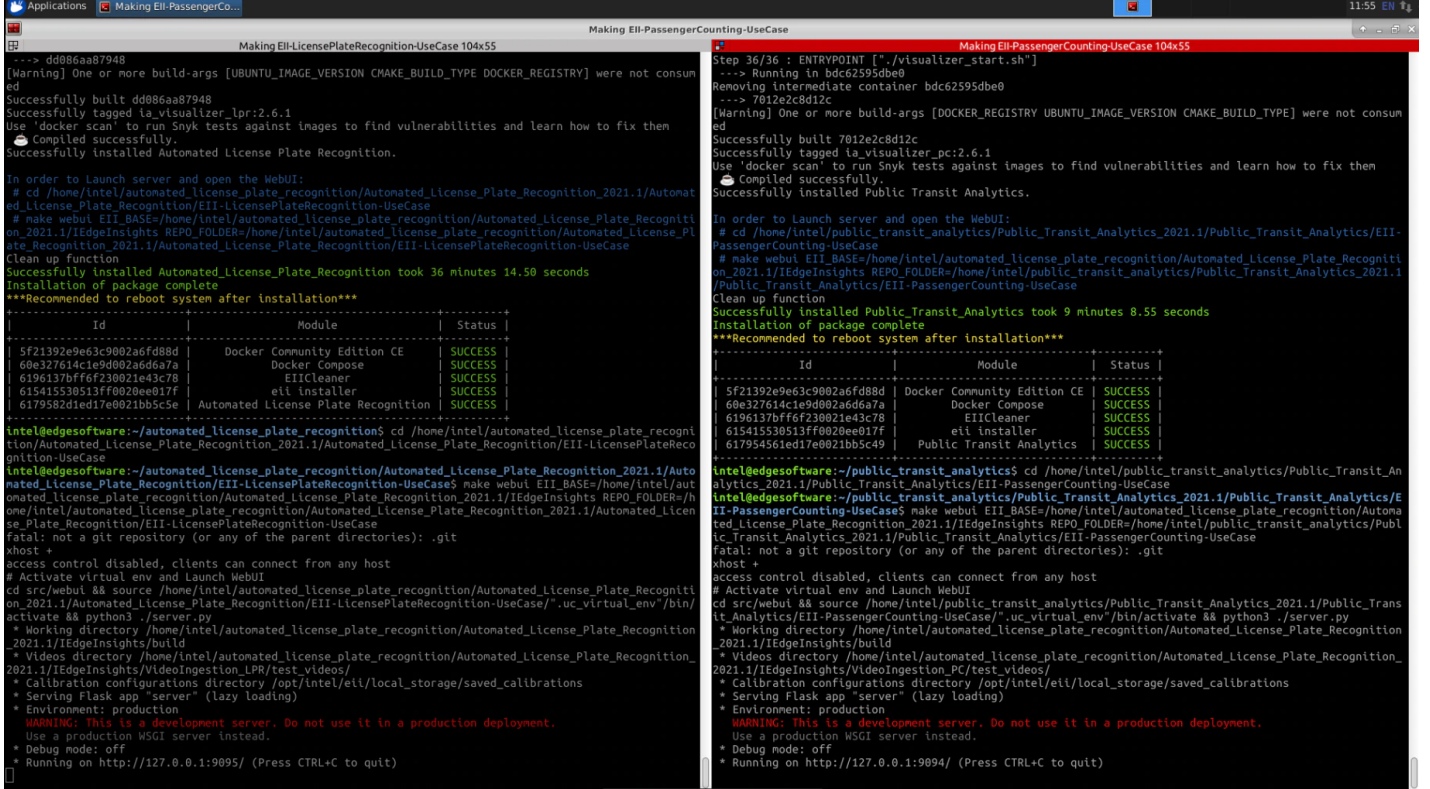

- 5. Open your browser and go to 127.0.0.1:9094.
- 6. Configure Public Transit Analytics by setting the video source, the target and click on Run Use Case.
- 7. Wait for the Visualizer to get up and running.
- 8. Open the Automated License Plate Recognition page by going to address 127.0.0.1:9095.
- 9. Configure all available cameras with the desired videos and set the target for each one (CPU or GPU) and click Run Use Case. NOTE: These images are ONLY to be used for validating the accuracy of detection events.

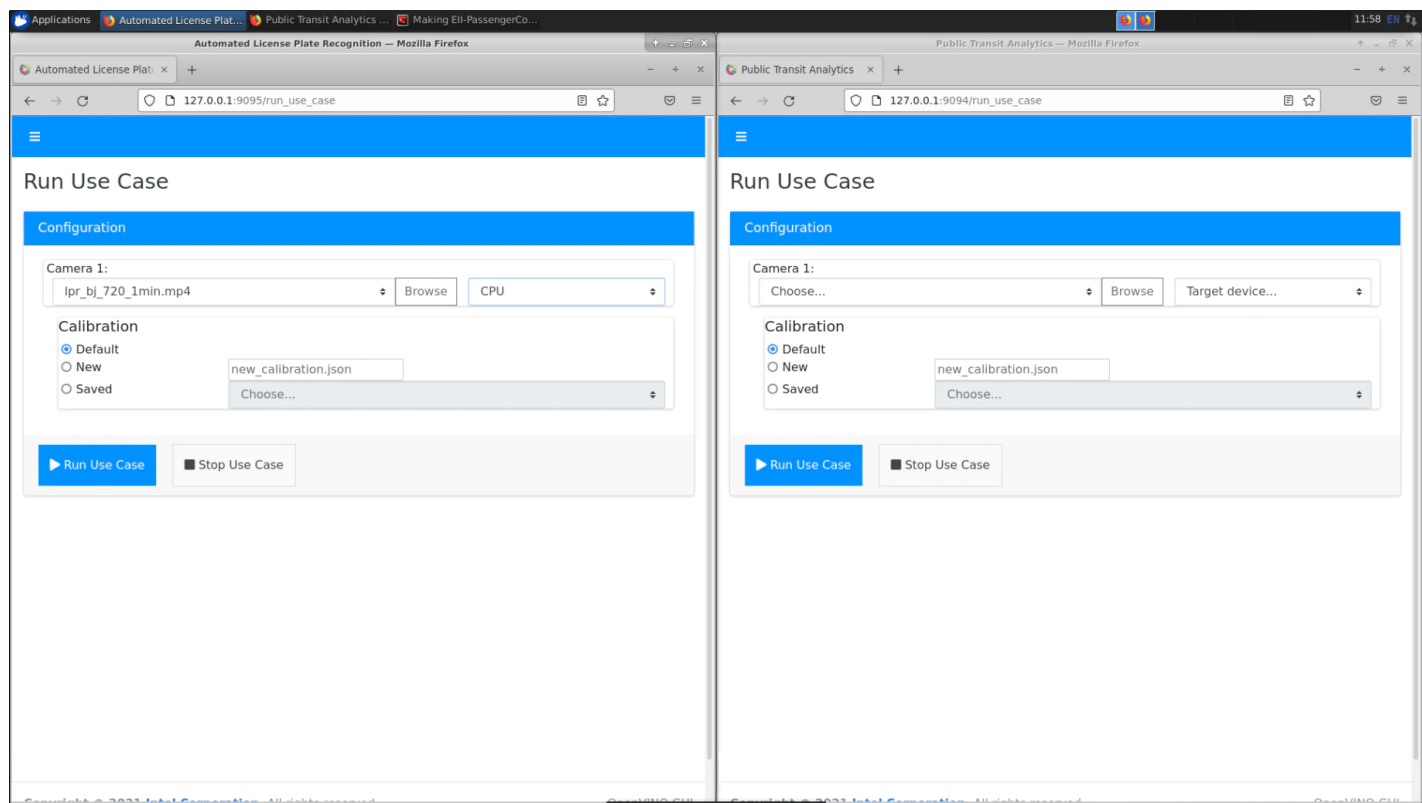

At this point, Public Transit Analytics will close and after that both use cases will start. NOTE: These images are ONLY to be used for validating the accuracy of detection events.

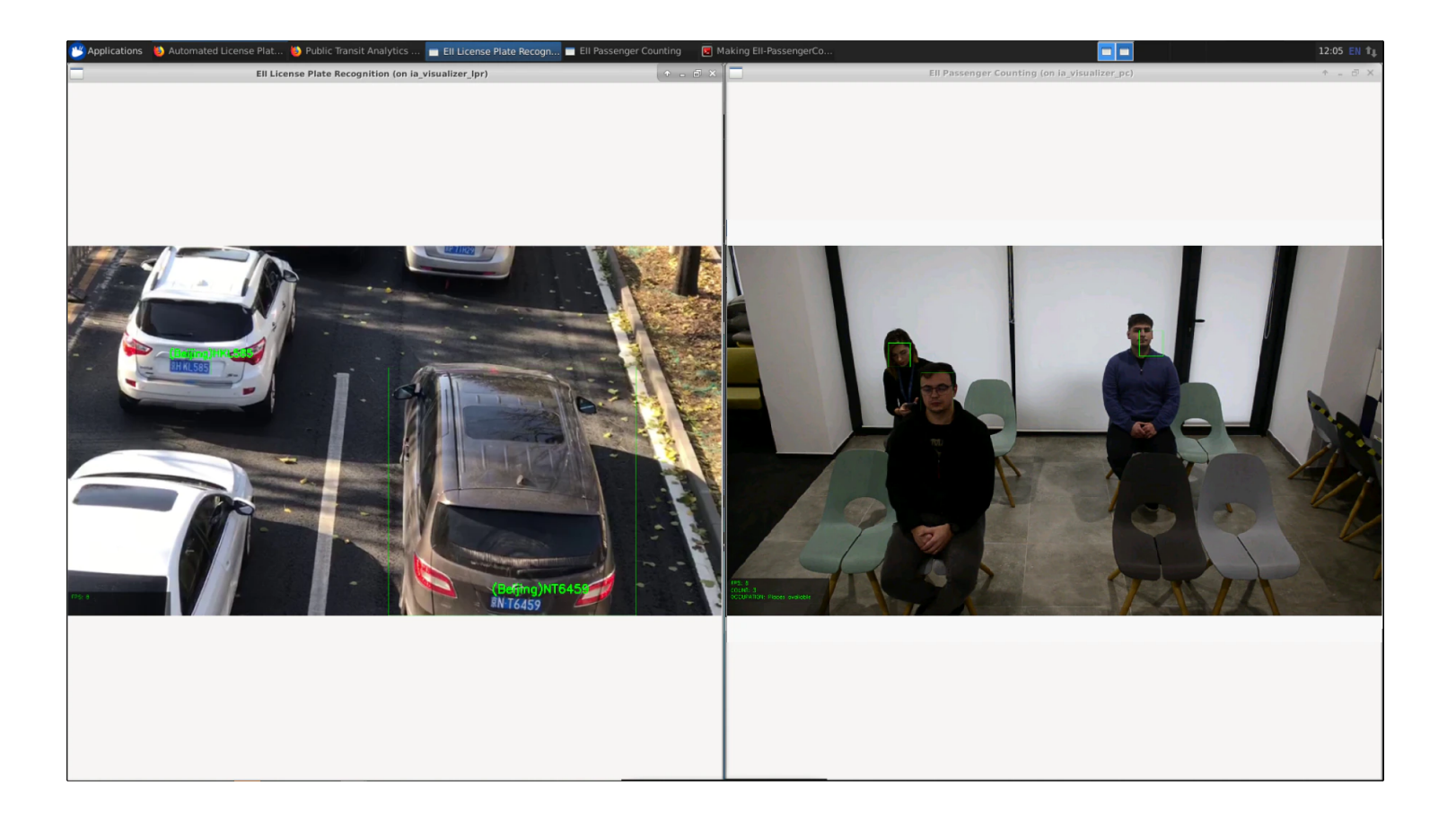

NOTE: If you reinstall the first RI, you must reinstall the second one.

### Summary and Next Steps

This application successfully implements Intel® Distribution of OpenVINO™ toolkit plugins to calculate the number of passengers.

As a next step, try the following:

Extend the RI further to provide support for feed from network stream (RTSP camera), and the algorithm can be optimized for better performance.

### Learn More

To continue your learning, see the following guides and software resources:

• Intel® Distribution of OpenVINO™ toolkit [documentation](http://docs.openvinotoolkit.org/2019_R3/index.html)

# Known Issues

Uninstall Reference Implementation

If you uninstall one of the reference implementations, you need to reinstall the other reference implementations because the Docker images will be cleared.

### <span id="page-16-0"></span>**Troubleshooting**

### Installation Failure

If the host system already has Docker images and its containers running, you will have issues during the RI installation. You must stop/force stop existing containers and images.

To remove all stopped containers, dangling images, and unused networks:

```
1 | sudo docker system prune --volumes
```
To stop Docker containers:

 $1 |$  sudo docker stop \$(sudo docker ps -aq)

• To remove Docker containers:

 $1$  sudo docker rm \$(sudo docker ps -aq)

To remove all Docker images:

 $_1$  sudo docker rmi -f \$(sudo docker images -aq)

#### Docker Image Build Failure

If Docker image build on corporate network fails, follow the steps below.

- 1. Get DNS server using the command:
	- 1 | nmcli dev show | grep 'IP4.DNS'
- 2. Configure Docker to use the server. Paste the line below in the /etc/docker/daemon.json file:

```
1
{
"dns": [
"<dns-server-from-above-command>"
]}
```
3. Restart Docker:

1 | sudo systemctl daemon-reload && sudo systemctl restart docker

#### Installation Failure Due to Ubuntu Timezone Setting

While building the reference implementation, if you see /etc/timezone && apt-get install -y tzdata && ln -sf /usr/share/zoneinfo/\${HOST\_TIME\_ZONE} /etc/localtime && dpkg-reconfigure -f noninteractive tzdata' returned a non-

zero code: 1 make: \*\*\* [config] Error 1

#### Run the following command in your terminal:

```
1 sudo timedatectl set-local-rtc 0
```
#### Installation Encoding Issue

While building the reference implementation, if you see ERROR: 'latin-1' codec can't encode character '\u2615' in position 3: ordinal not in range(256)

Run the following command in your terminal:

1 | export LANG=en\_US.UTF-8

### Can't Connect to Docker Daemon

If you can't connect to Docker Daemon at http+docker://localhost, run the following command in your terminal:

1 | sudo usermod -aG docker \$USER

Log out and log in to Ubuntu.

Check before retrying to install if group Docker is available for you by running the following command in a terminal:

 $1 |$  groups

The output should contain Docker.

### Support Forum

If you're unable to resolve your issues, contact the [Support](https://software.intel.com/en-us/forums/intel-edge-software-recipes) Forum

Product and Performance Information

Performance varies by use, configuration and other factors. Learn more at [www.Intel.com/PerformanceIndex](http://www.intel.com/PerformanceIndex) . 1

f → sy in Direction of the Direction of the Direction of the Direction of the Direction of the Direction of the D

[Company](https://www.intel.com/content/www/us/en/company-overview/company-overview.html) Overview [Contact](https://www.intel.com/content/www/us/en/support/contact-intel.html) Intel [Newsroom](https://www.intel.com/content/www/us/en/newsroom/home.html) [Investors](https://www.intc.com/) [Careers](https://www.intel.com/content/www/us/en/jobs/jobs-at-intel.html) Corporate [Responsibility](https://www.intel.com/content/www/us/en/corporate-responsibility/corporate-responsibility.html) Diversity & [Inclusion](https://www.intel.com/content/www/us/en/diversity/diversity-at-intel.html)

[Public](https://www.intel.com/content/www/us/en/company-overview/public-policy.html) Policy

© Intel Corporation [Terms](https://www.intel.com/content/www/us/en/legal/terms-of-use.html) of Use [\\*Trademarks](https://www.intel.com/content/www/us/en/legal/trademarks.html) [Cookies](https://www.intel.com/content/www/us/en/privacy/intel-cookie-notice.html) [Privacy](https://www.intel.com/content/www/us/en/privacy/intel-privacy-notice.html)

Supply Chain Transparency

#### Site [Map](https://www.intel.com/content/www/us/en/siteindex.html)

Intel technologies may require enabled hardware, software or service activation. // No product or component can be absolutely secure. // Your costs and results may vary. // Performance varies by use, configuration and other factors. // See our complete legal Notices and [Disclaimers](https://edc.intel.com/content/www/us/en/products/performance/benchmarks/overview/#GUID-26B0C71C-25E9-477D-9007-52FCA56EE18C)

. // Intel is committed to respecting human rights and avoiding complicity in human rights abuses.

See Intel's Global Human Rights [Principles](https://www.intel.com/content/www/us/en/policy/policy-human-rights.html) . Intel's products and software are intended only to be used in applications that do not cause or contribute to a violation of an internationally recognized human right.

# intel.